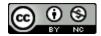

Hijar, K. (2016). Escape to freedom StoryMap. *Regional-DH.SDSU.edu* 

## History 130 StoryMap JS Tutorial Professor Katherine Hijar

## Introduction:

For this tutorial, you will create a story map that includes five locations that tell something about your life. These can be ordinary places (a school, a grocery story), or not so ordinary—for instance, places that you have visited.

Your practice project will include a hyperlink to one web page, and an image that is related to your story. You will also add text with memories of each place.

## **Preparation:**

Before you begin, select

- a web page to include as a hyperlinked site within your story map. You may keep this site open in a separate browser tab or window
- an image to upload to your story map. Save this image to your desktop. Make sure that you can document where the image came from so that you will be able to credit the original maker or owner.

## Practice:

- 1. Navigate your browser to <https://storymap.knightlab.com/>.
- Click on "Make a StoryMap Now." When you are prompted to allow StoryMap JS to access your Google drive/account, enter your Cougars email address, which is a Google account.
- 3. When asked "What Type of Story do You Want to Create?" click on "Map"
- 4. Plug in the title of your StoryMap. Click "Create."
- 5. This will bring you directly to a page with a world map. This is your opening slide. At the top of page are two headers: "Edit" and "Preview." You will add information to your map on the "Edit" page.
- 6. On the Edit page you will input information regarding your project. Where it says "Headline", type in the title of the project. In the box below, you can type in a more detailed description of the project and what type of information viewers will find on your StoryMap. When you finish, click "Save." Please remember to always click "Save" after adding information to your StoryMap or you will lose your work.
- 7. To add the first location on your StoryMap, click "Add Slide". The page should look like the opening slide of the world map that we started with. For this slide, with your first location, you need to add a headline. Type in the name of this first location as your headline.
- 8. Then we will add a location. To add the first location on your story map, use the search bar at the bottom of the map to search for the location. You can also zoom

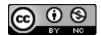

Hijar, K. (2016). Escape to freedom StoryMap. *Regional-DH.SDSU.edu* 

and drag the pin onto the map until you find your location. The search engine does recognize towns, so for this tutorial, it will probably be easier to use the search engine.

- 9. In the text area below the headline you can add information about the event you are mapping. You can also incorporate images, media, or links. For now, type in more information about the location, including a memory/brief story of something you remember about that location.
- 10. Now, practice adding a link. In a separate browser window, find the page that you want to add. Copy the URL.
- 11. Return to your story map, and choose a word or phrase in your text to turn into a link. Highlight that word or phrase. With the word/phrase highlighted, click the "Hyperlink" button. Paste the URL that you copied into the Hyperlink bar that appears. It is recommended that you set the behavior of this hyperlink by clicking "Open Link in a New Window." This will prevent users from having to navigate back and forth between the linked page and your story map.
- 12. Click "Insert Link" and then "Save." To view how the slide will look to viewers, click "Preview."
- 13. Now, add a second location, following the steps above. Next, we will add an image.
- 14. To add an image, click on "Upload an Image" to use an image you have saved onto your hard drive or Google drive. Next, you need to credit the source of the image/media by typing the credit information (citation) into the box below the media bar as well as adding a caption to your image. Click "Save". To view how the slide will look to viewers, click "Preview."
- 15. To rearrange slides, click and drag slides on the left hand bar to the order you want. This functions similarly to PowerPoint.
- 16. When you are finished, send your practice map to Dr. Hijar. Click the right hand "Share" button, which will provide you with a link that you can cut and paste into an e-mail.